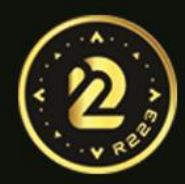

# ¿Cómo descargar Trust Wallet y crear una cuenta?

 $\circledcirc$ 

٩

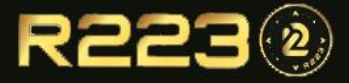

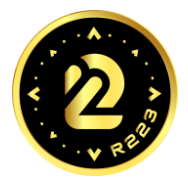

Descarga la app Trust Wallet en tu celular, disponible para IOs y Android, una vez ubicado la App hacer clic en el botón Instalar

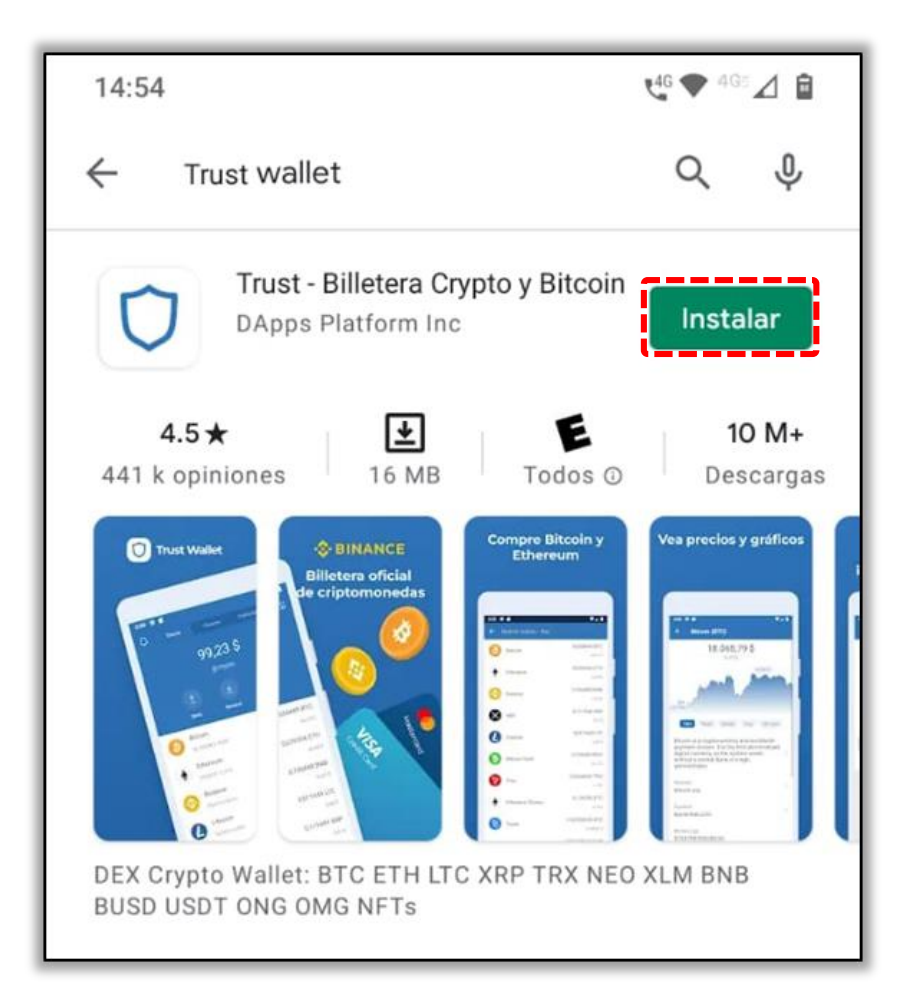

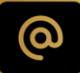

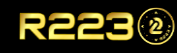

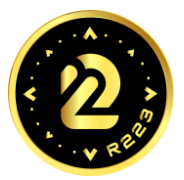

Deberá seleccionar la opción de

CREAR UNA NUEVA BILLETERA

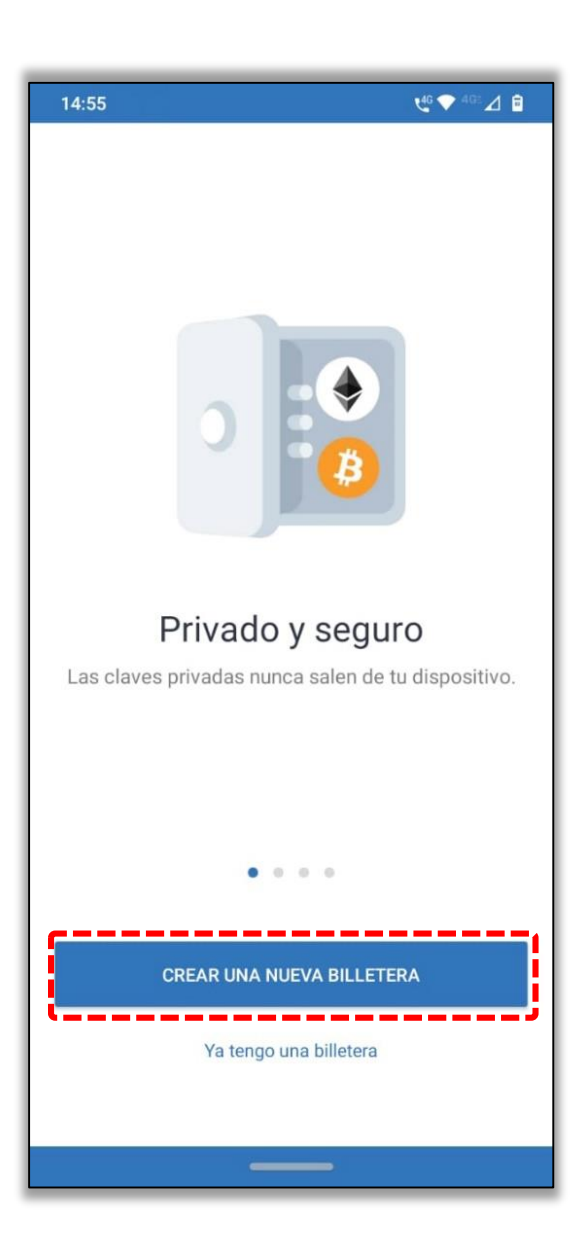

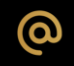

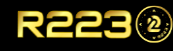

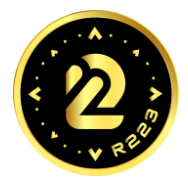

Deberá aceptar las políticas de Privacidad y Términos de Servicio, marcando el recuadro **"He leído y aceptado los Términos de servicio y la Política de privacidad."**

Una vez seleccionado el recuadro aceptando los términos el botón de CONTINUAR se habilitará.

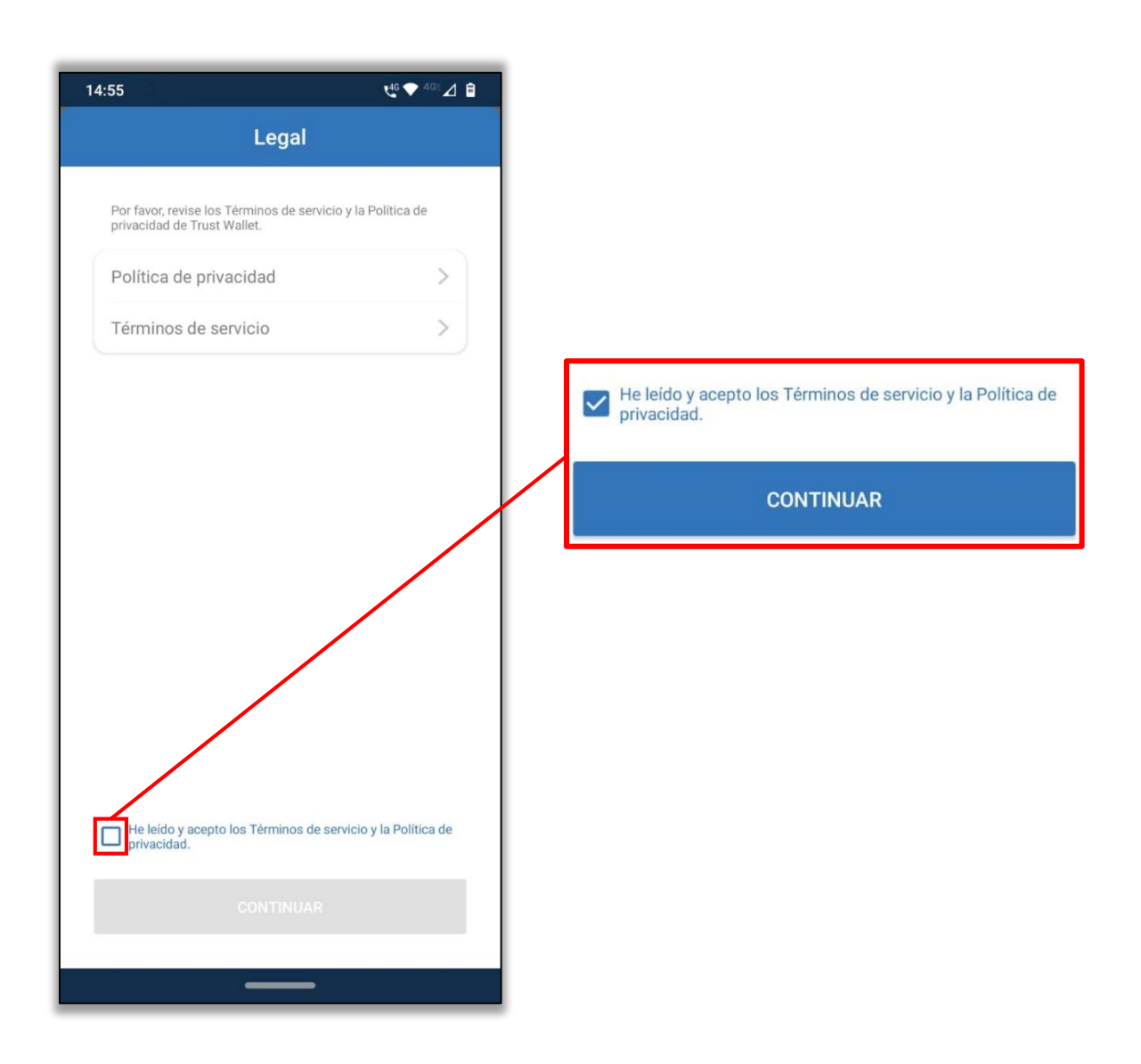

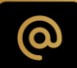

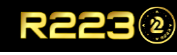

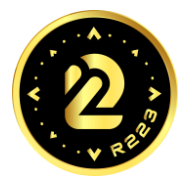

Haga una copia de seguridad de su billetera, asegúrese de respaldar las 12 palabras que le permitirán recuperar su billetera, por lo que deberá seleccionar el recuadro aceptando "**Entiendo que si pierdo mis palabras de recuperación, no podré acceder a mi billetera**", Una vez seleccionado el recuadro aceptando los términos el botón de

CONTINUAR se habilitará.

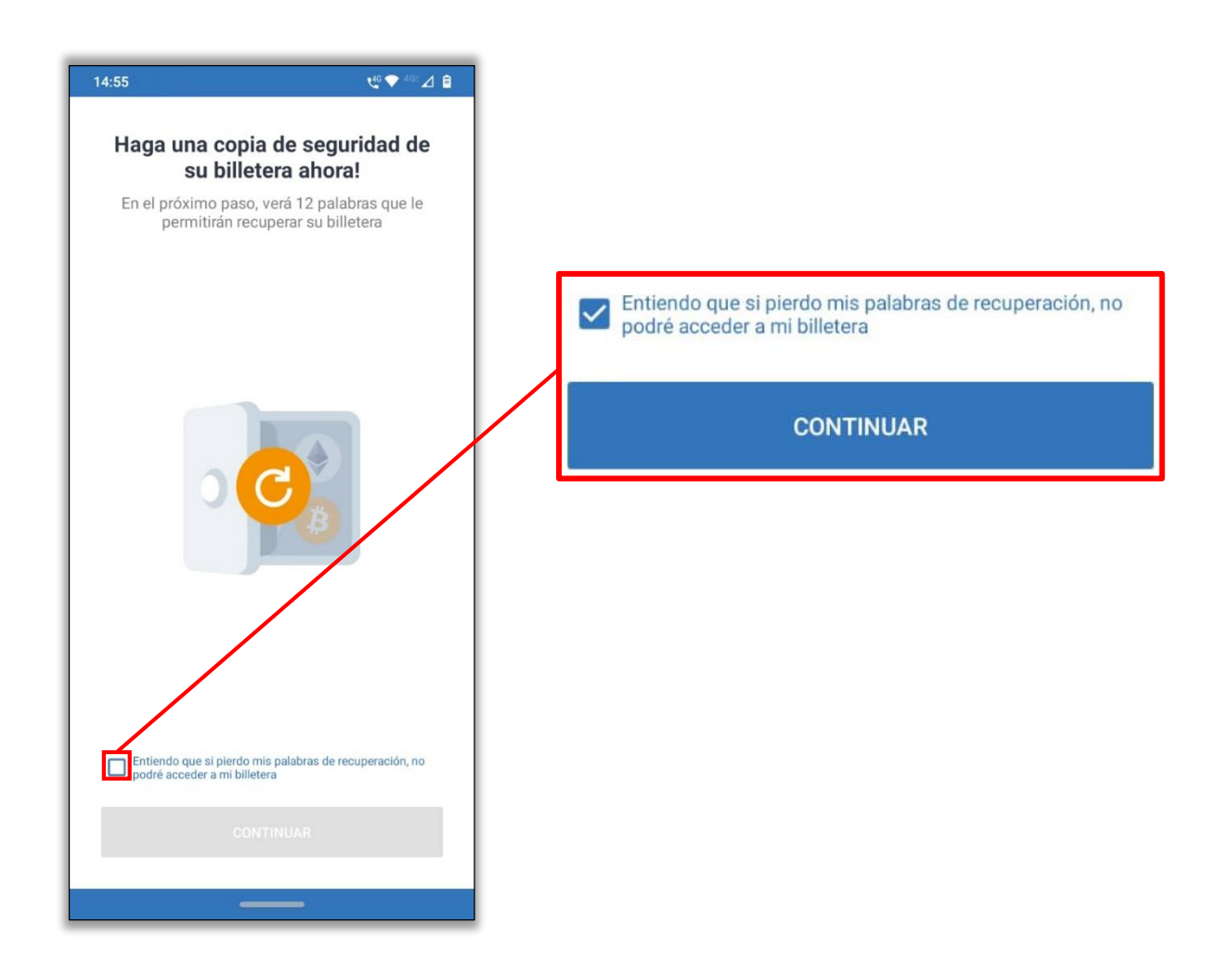

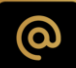

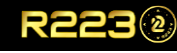

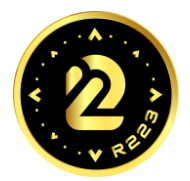

**IMPORTANTE:** *Haga una copia de seguridad, asegúrese de respaldar las 12 palabras en su mismo orden, que le permitirán recuperar su billetera a otro dispositivo celular, ante cualquier imprevisto que surja.*

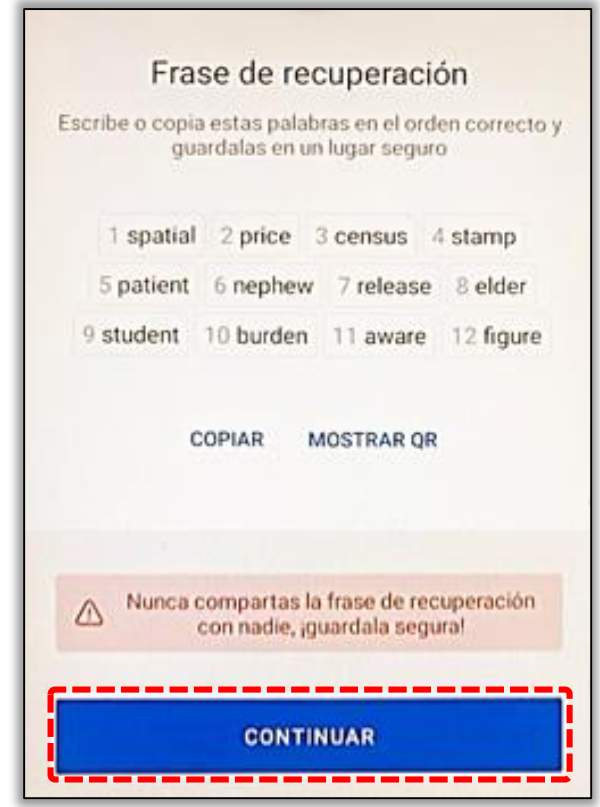

Luego al hacer clic en el botón "CONTINUAR" la App le solicitara de forma automática que seleccione las 12 palabras que inicialmente le fue asignado, para de esta forma, finalizar el proceso de creación de la cuenta o billetera.

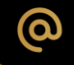

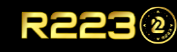

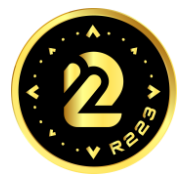

Felicitaciones a concluido exitosamente la creación de su billetera.!

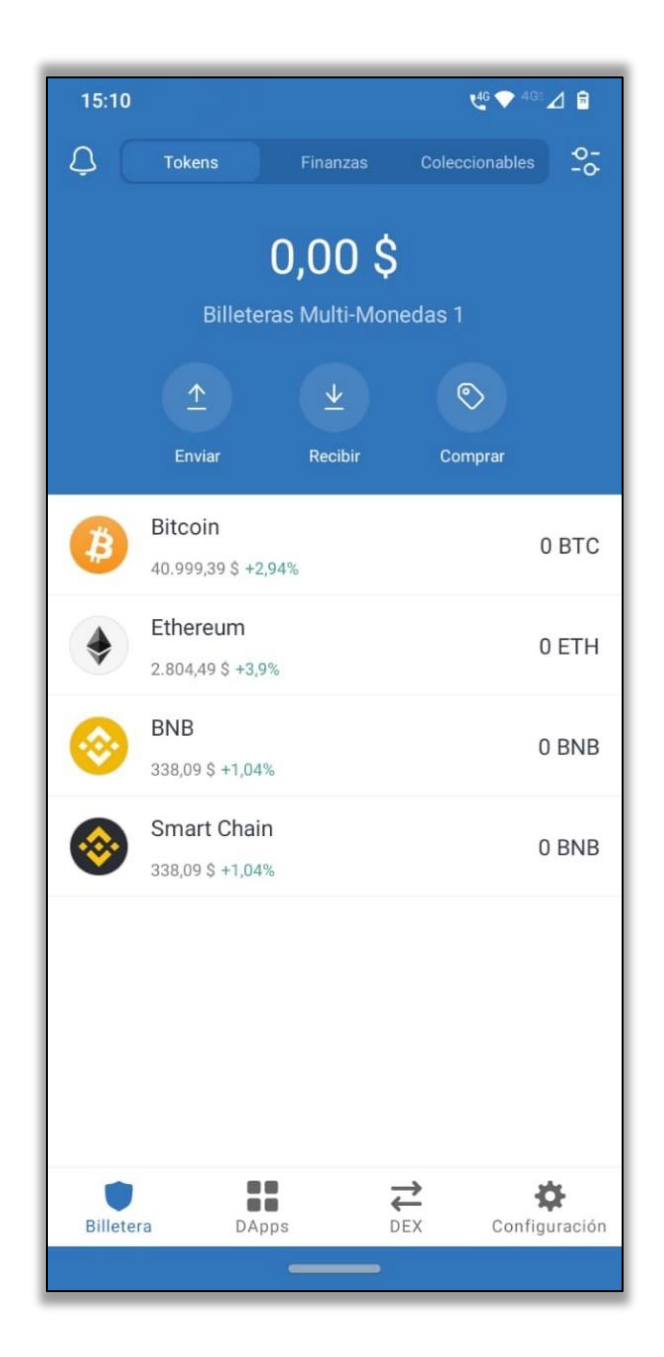

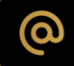

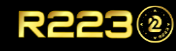

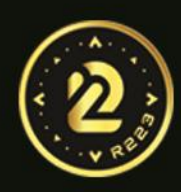

# ¿Cómo Agregar el<br>Token R223 en Trust Wallet?  $\circled{2}$

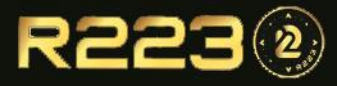

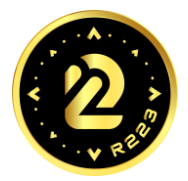

Una vez instalada la aplicación Trust Wallet y logueados , seleccionamos y procedemos hacer clic en los dos puntos arriba a la derecha.  $2\frac{1}{2}$ 

Tokens

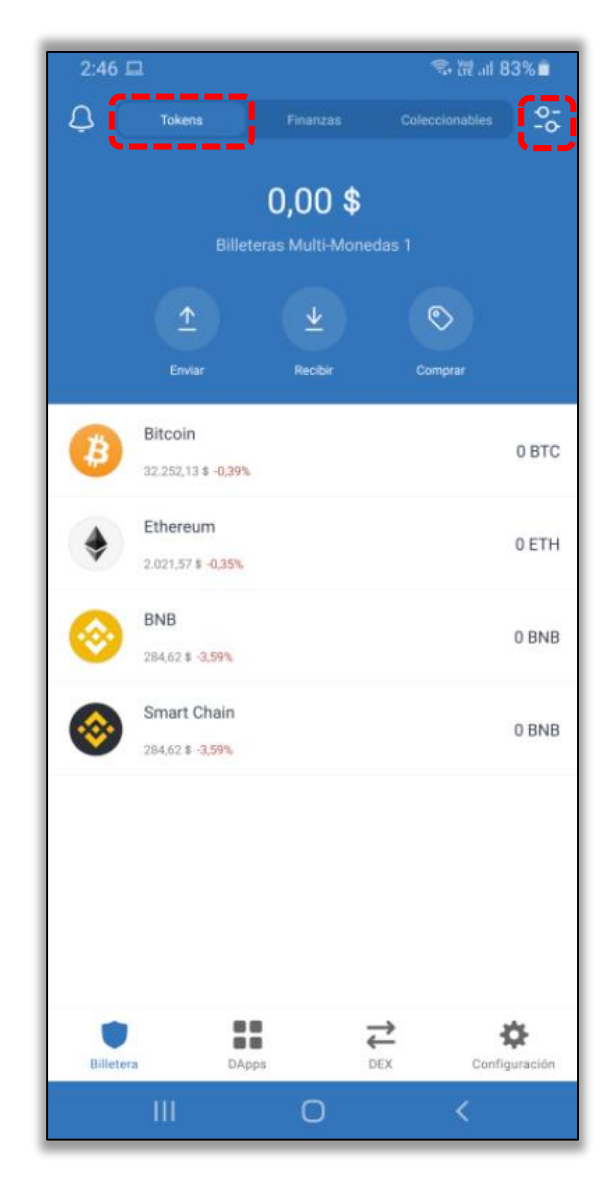

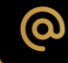

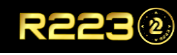

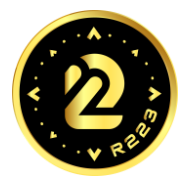

En la nueva ventana, debemos ir hasta el final de las opciones para hacer clic sobre **"Agregar Token Personalizado"**

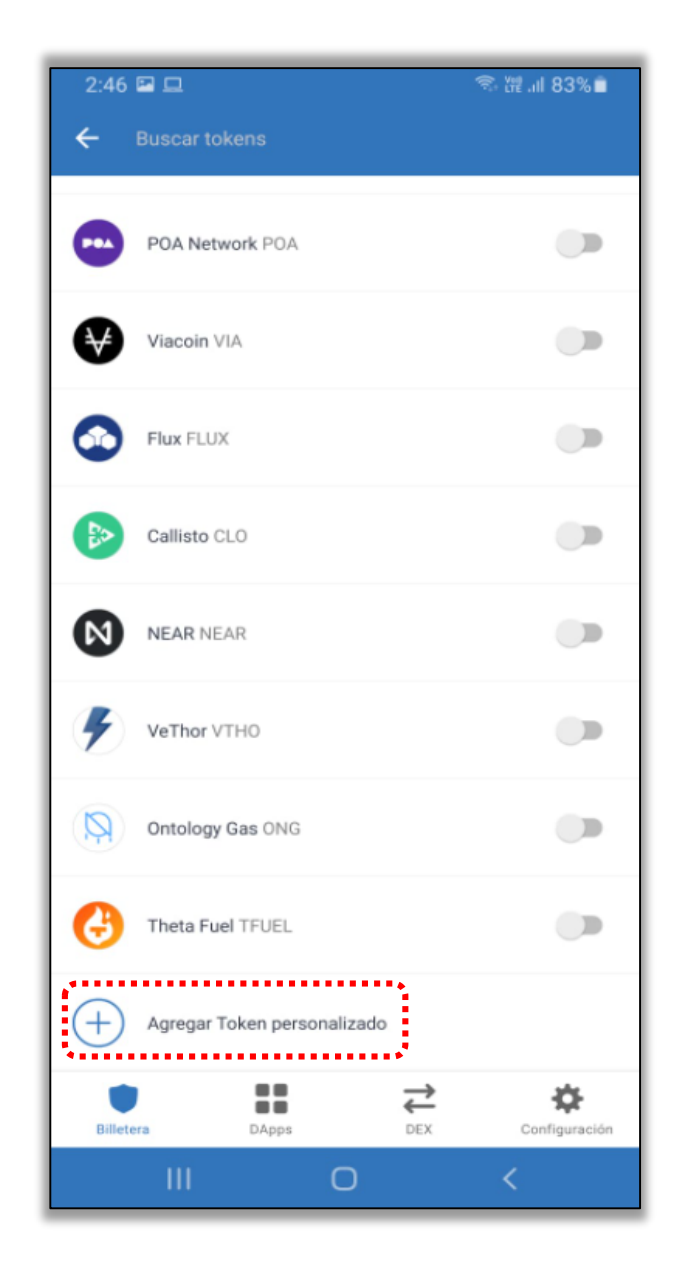

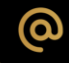

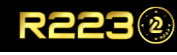

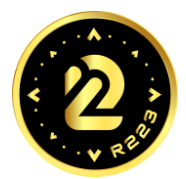

Digite o pegue en el campo Dirección Del Contrato  $\frac{1}{2}$  Dirección Del contrato  $\frac{1}{2}$  PEQAR  $\Xi$  el siguiente código: **0x428BE91Cb9a9093dFeC1DB9E85a6A04Ac11daE5e** también puede hacer clic en el icono  $\bigodot$  el cual permitirá configurar el Token de forma automática, al escanear el código (**QR**), que se presentamos a continuación:

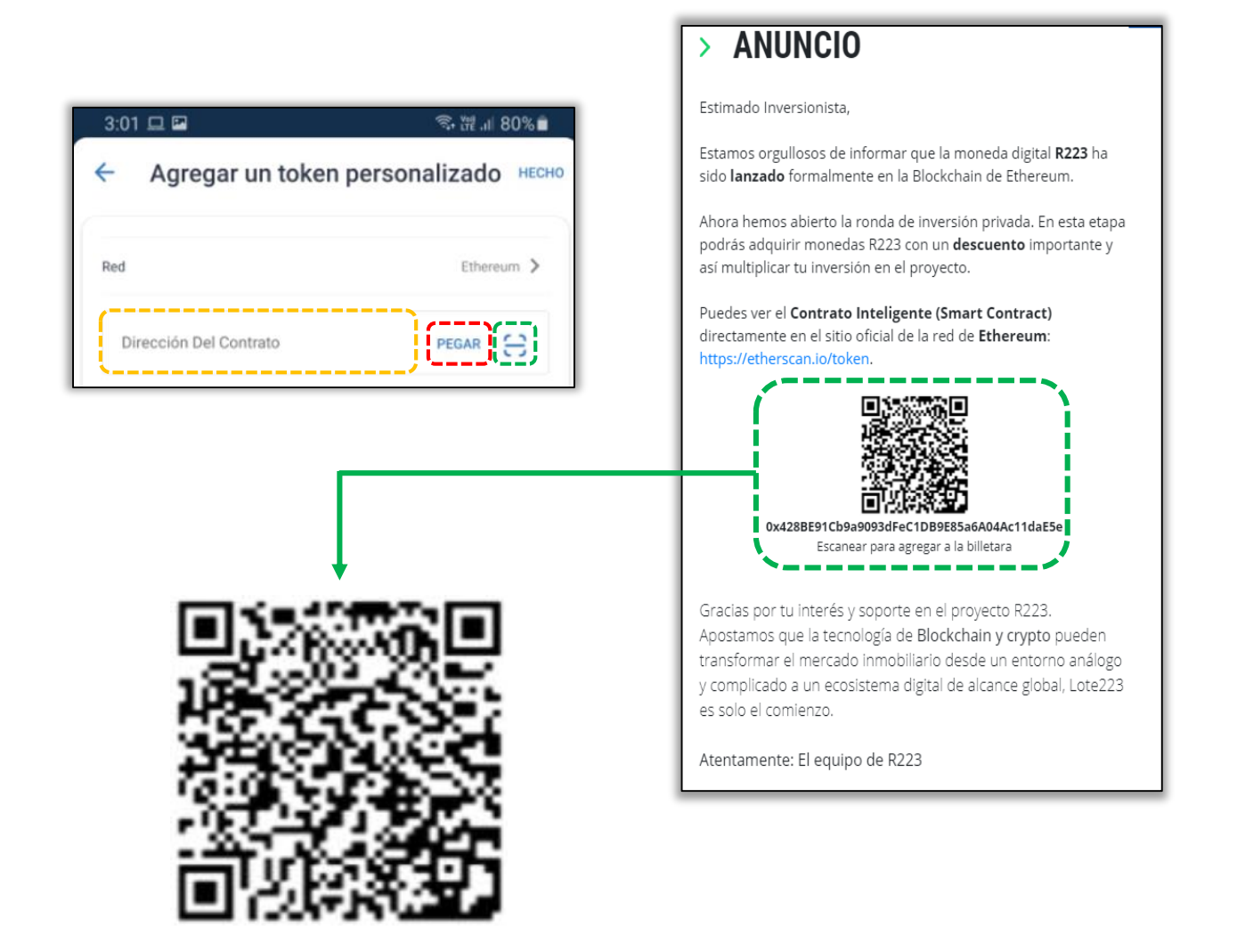

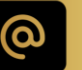

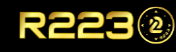

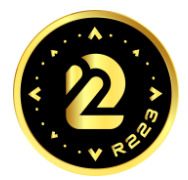

En la ventana que se despliega, ya debemos de ver los datos válidos del Token R223, para finalizar el proceso con éxito deberá hacer clic en "**HECHO"**.

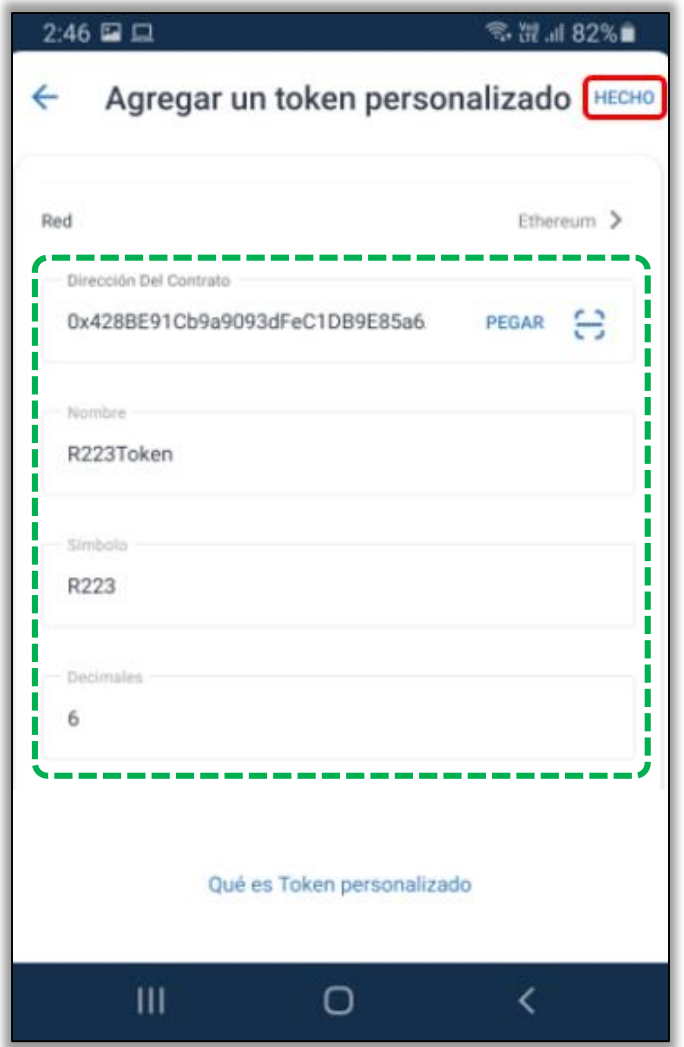

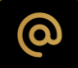

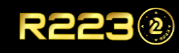

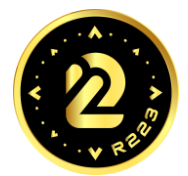

En esta ventana podrá ejecutar las siguientes funcionalidades, **Enviar**  $\left(\begin{array}{c} \pm \end{array}\right)$  **Recibir**  $\left(\begin{array}{c} \pm \end{array}\right)$  o Copiar **b**tu dirección de contrato, todo dependerá de lo que desea realizar.

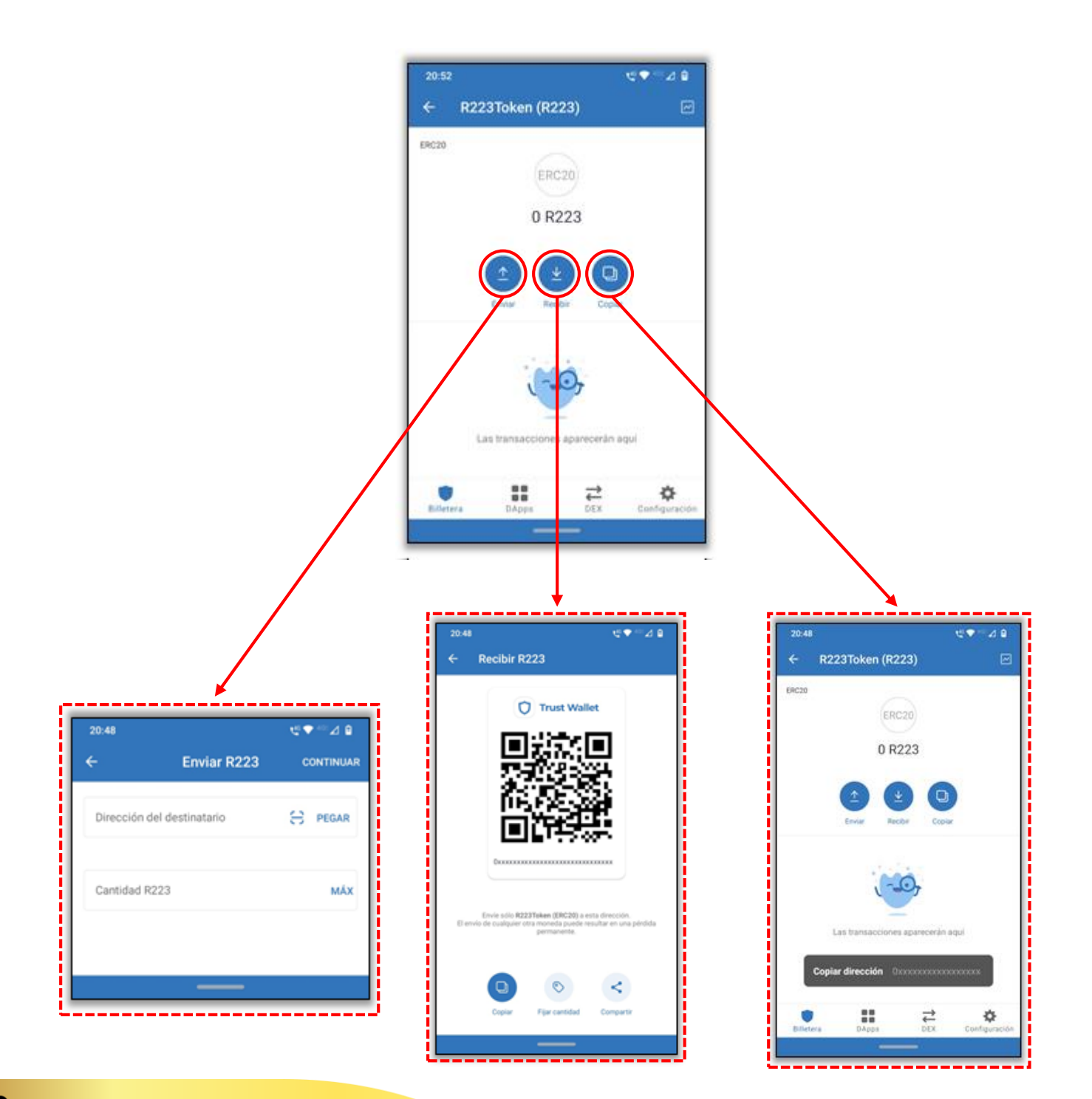

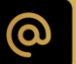

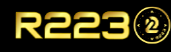

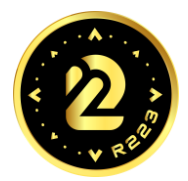

Con el fin de que pueda recibir los tokens R223 en su billetera o wallet deberá hacer clic en el icono "Recibir"  $\left\{\downarrow\right\}$  para que se genere el código QR correspondiente a su dirección de contrato.

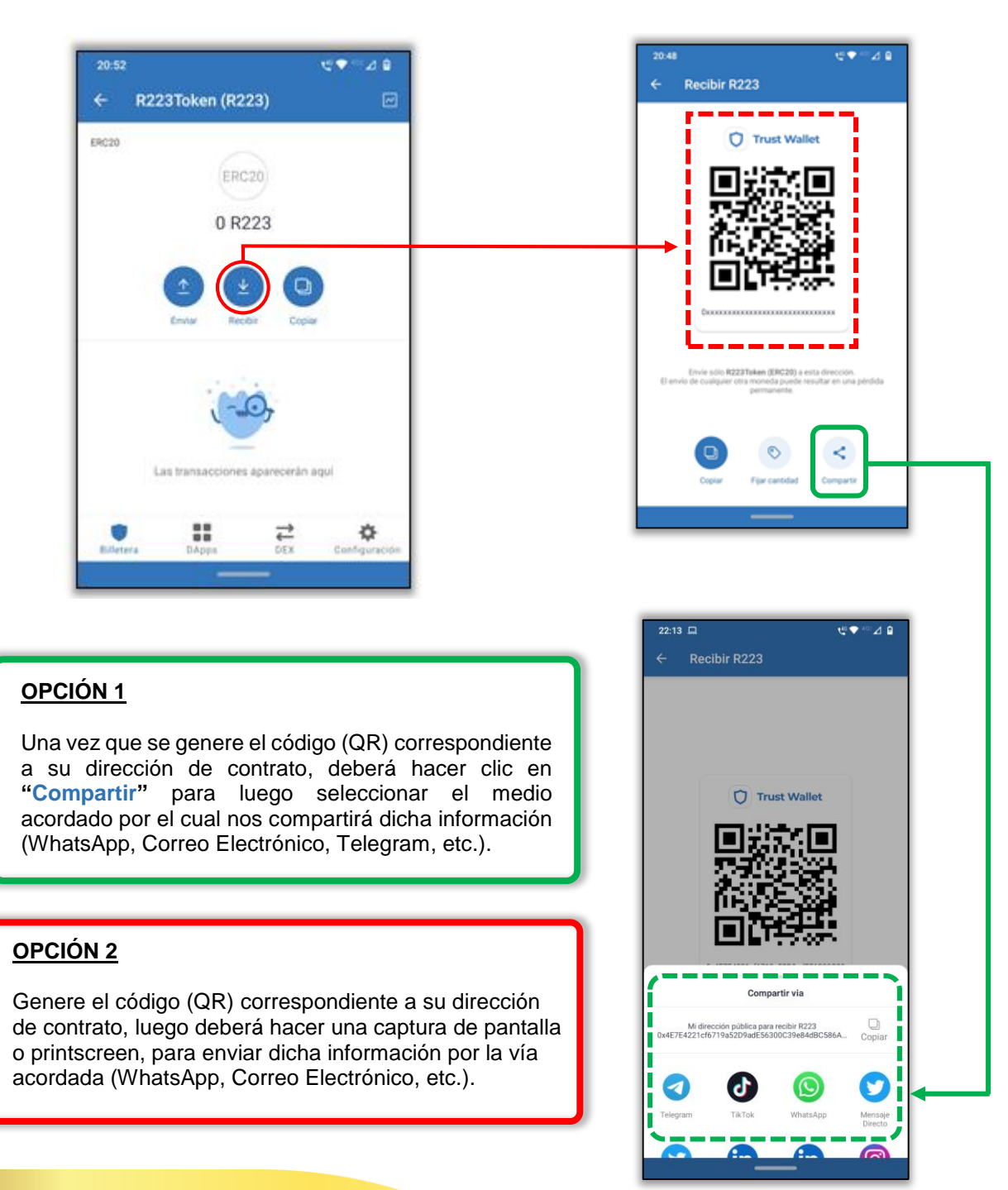

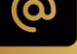

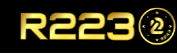

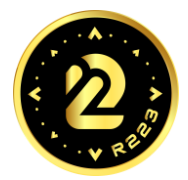

Al regresamos a la ventana principal, podrá apreciar los Tokens ya instalados y configurados en su billetera, al final de la lista podremos observar **R223Token**.

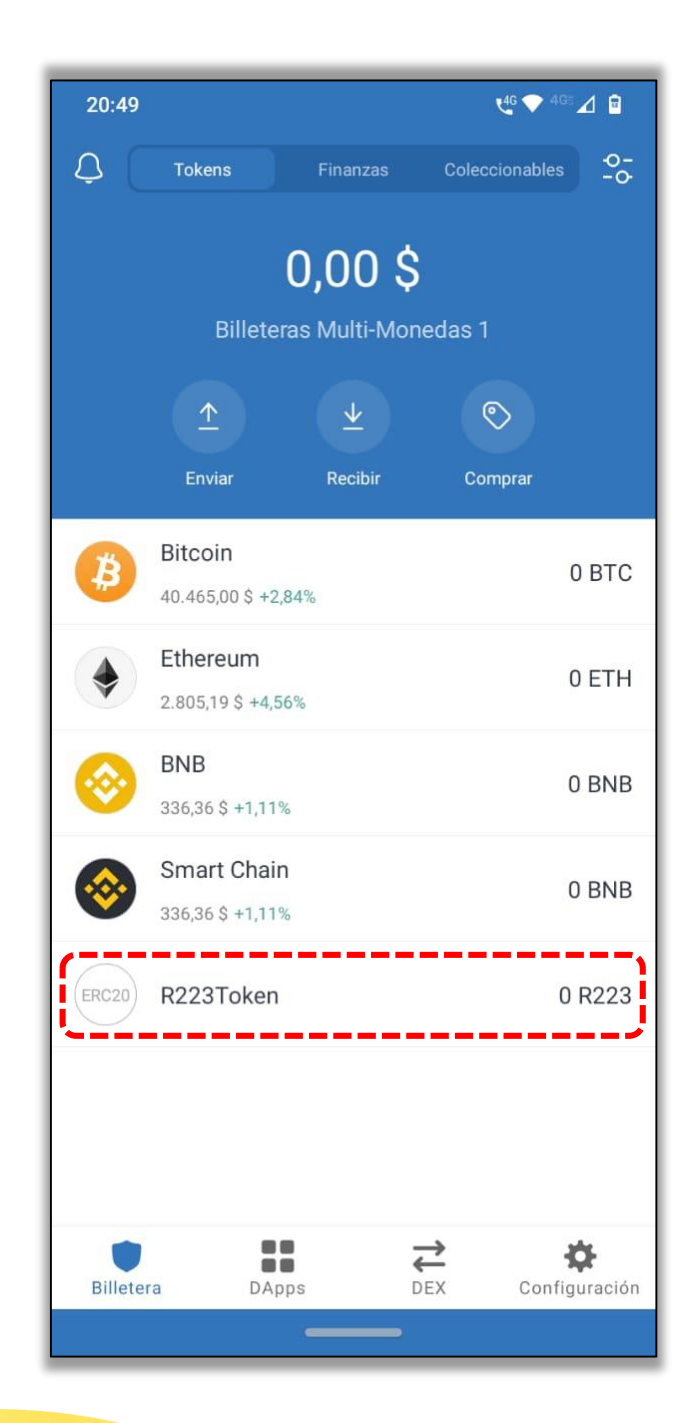

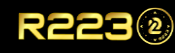